## PDFデータの必要なページのみを取り出す

PDFデータ(ファイル)を受け取ったとき、必要なページだけを取り出したいことは ありませんか。

PDFデータの必要なページだけ取り出すことのできる無料のPDF編集ソフトがあり ますが、このソフトをわざわざインストールする必要はありません。

Windows10 では [プリンター]の標準設定で [Microsoft Print to PDF] がありま す。PDFデータを印刷するときにプリンターで[Microsoft Print to PDF]を選び、印 刷対象に必要なページだけ選んで印刷すれば、必要なページのみ取り出したPDFデータ を作成できます。

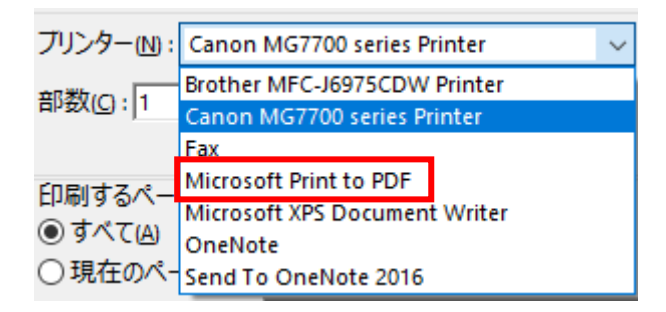

必要なページはページ番号で選びますが、PDFデータの各ページの上や下に表示して あるページ番号でなく、先頭のページを1ページとした通しページ番号です。

Windows10 以外では、ブラウザの『クローム (Chrome)』を使うことでPDFデー タの必要ページだけ取り出すことができます。

1.クロームの設定の確認

クロームでPDFデータを開く場合、クロームの中で開く方法とダウンロードする方 法があります。クロームを使用してPDFデータの必要なページのみを取り出すため にはクロームの中で開く方法でなければできません。

確認は以下の方法でします。

①クロームを起動します。

②画面右上にある [ : ] (Google Chrome の設定) アイコンをクリックします。

③[設定]画面を下にスクロールして[詳細設定]をクリックをクリックします。

- ④[プライバシーとセキュリティ]の[サイトの設定]をクリックします。
- ⑤[サイトの設定]の画面の[PDF ドキュメント]をクリックします。
- ⑥[PDF ファイルを Chrome で自動的に開く代わりにダウンロードする]がオフ の場合はそのまま、オンの場合はオフにします。
- ⑦[設定(タブ)]の画面を閉じます。
- 2.PDFデータの必要なページのみを取り出す

①クロームを起動します。

- ②エクスプローラーでPDFデータを表示し、クロームのウィンドウにドラッグ&ド ロップします。
- ③取り出したいページを確認しページ番号を控えます。このページ番号はPDFデー タの各ページの上や下に表示してあるページ番号でなく、先頭のページを1ページ とした通しページ番号です。
- **4右上にある「● 印刷アイコン**]をクリックするか、「Ctrl]キーを押して「P]キ ーを押します。
- ⑤[送信先]で[PDF に保存]、[ページ]で[カスタム]を選択して、抽出したい ページを指定します。連続したページを指定するときは数字と数字の間に「-(ハ イフォン)]入れます。離れたページは[,(カンマ)]で区切ります。
- ⑥[保存]ボタンをクリックします。
- ⑦[名前を付けて保存]ダイアログボックスが表示されますので、好きな場所を指定 して保存します。

⑧必要なページが取り出せています。